مثال تسجيل خريطة (عليها خطوط الشبكة من شماليات وشرقيات):

المثال التالي عبارة عن خريطة مسحت ضوئياً ، وخطوط الشبكة عليها هي خطوط الشماليات والشرقيات (نظام UTM (، وهي التي ستساعدنا في التسجيل ، والخريطة كالتالي:

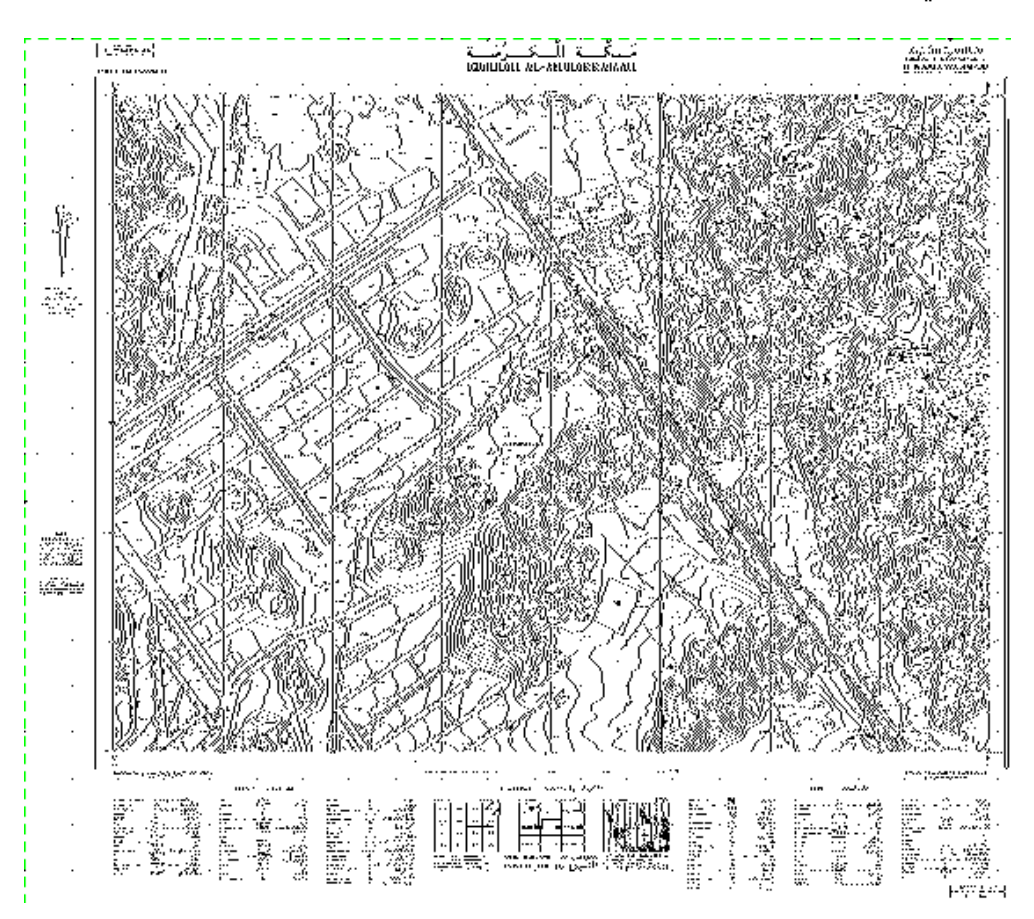

## **خطوات التسجيل:**

## **فتح الخريطة**

- ١. ننشئ ملف جديد ونسمه Reg.dgn ،ونغير الوحدات كما سبق شرحه.
	- .٢ من قائمة ملف نختار Manager Raster .
- .٣ من نافذة Manager Raster نختار قائمة File ، من قائمة File نختار Attach .
- .٤ تظهر نافذة إستعراض الملفات ،نختار الخريطة الممسوحة ضوئياً في الأعلى TIF.Makkah والموجودة في قرص الكتاب(نتأآد من عدم وجود علامة صح في الخانات السفلى من النافذة ) .
	- .٥ نلاحظ نزول إسم ملف TIF.Makkah ضمن قائمة الصور ،نختار view Fit من نافذة العرض View1 لنشاهد الخريطة كاملة.